https://ntrs.nasa.gov/search.jsp?R=19930003118 2020-03-17T10:27:25+00:00Zज़े ⊿

 $10 - 24$  $/27/2C$ 

# **NASA CONTRACTOR 18969494 18969494 18969494**

# **MICROMECHANICAL COMBINED STRESS ANALYSIS- MICSTRAN, A USER MANUAL**

# **R. A. Naik**

**Analytical Services and Materials, Inc. Hampton, VA**

## **Contract NASI-19399 OCTOBER 1992**

N93-12306 (NASA-CR-Id96q4) MICROMECHANICAL A USER MANUAL (Analytical Services Unclas  $A = 4$  Userial (Analytical Services) and MateriBls) **27** p

> 0127126  $G3/24$

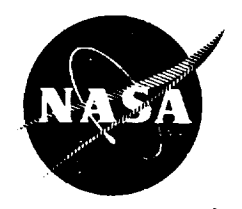

**National** Aeronautics **and** Space **Administration**

**Langley Research Center** Hampton, **Virginia 23665-5225**

 $\mathbf{F}_{\mathrm{c}}$ 

k,

## **TABLE OF CONTENTS**

 $\mathcal{L}_{\mathcal{A}}$ 

 $\pm$  $\frac{1}{2}$ 

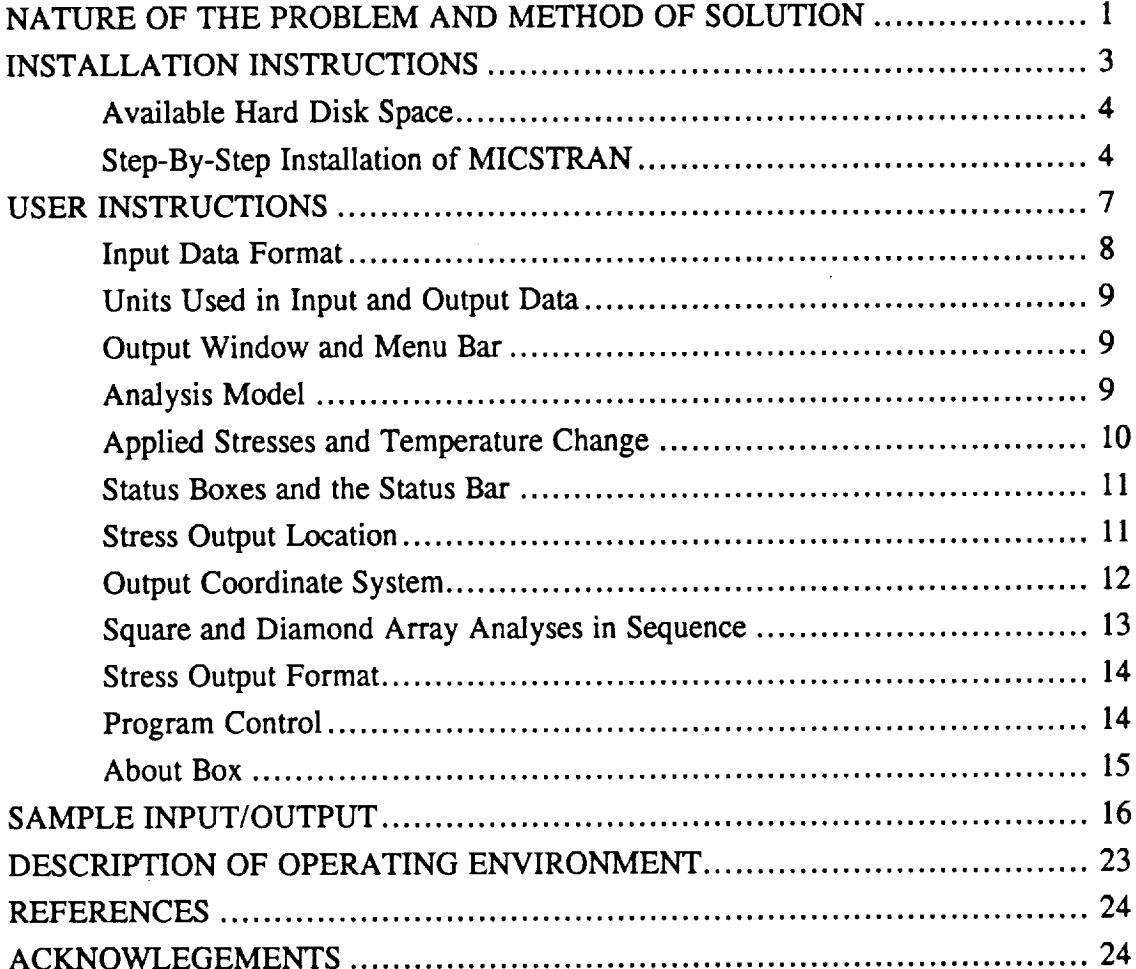

 $\mathbf{1}$ 

 $\label{eq:2.1} \frac{1}{\sqrt{2}}\int_{\mathbb{R}^3} \frac{1}{\sqrt{2}}\left(\frac{1}{\sqrt{2}}\right)^2\left(\frac{1}{\sqrt{2}}\right)^2\left(\frac{1}{\sqrt{2}}\right)^2\left(\frac{1}{\sqrt{2}}\right)^2\left(\frac{1}{\sqrt{2}}\right)^2\left(\frac{1}{\sqrt{2}}\right)^2\left(\frac{1}{\sqrt{2}}\right)^2\left(\frac{1}{\sqrt{2}}\right)^2\left(\frac{1}{\sqrt{2}}\right)^2\left(\frac{1}{\sqrt{2}}\right)^2\left(\frac{1}{\sqrt{2}}\right)^2\left(\$ 

 $\label{eq:2.1} \mathcal{L}(\mathcal{A}) = \mathcal{L}(\mathcal{A}) = \mathcal{L}(\mathcal{A}) = \mathcal{L}(\mathcal{A}) = \mathcal{L}(\mathcal{A}) = \mathcal{L}(\mathcal{A}) = \mathcal{L}(\mathcal{A}) = \mathcal{L}(\mathcal{A})$ 

ta<br>1970 - Johann Barnett, film fan de Frysk ferstean fan de Fryske ferstean fan de Fryske ferstean fan de Fryske<br>1971 - Johann Barnett, fan de Fryske ferstean fan de Fryske ferstean fan de Fryske ferstean fan de Fryske fer

 $\label{eq:2.1} \frac{1}{2} \sum_{i=1}^n \frac{1}{2} \sum_{j=1}^n \frac{1}{2} \sum_{j=1}^n \frac{1}{2} \sum_{j=1}^n \frac{1}{2} \sum_{j=1}^n \frac{1}{2} \sum_{j=1}^n \frac{1}{2} \sum_{j=1}^n \frac{1}{2} \sum_{j=1}^n \frac{1}{2} \sum_{j=1}^n \frac{1}{2} \sum_{j=1}^n \frac{1}{2} \sum_{j=1}^n \frac{1}{2} \sum_{j=1}^n \frac{1}{2} \sum_{j=1}^n \frac{$ 

 $\label{eq:2.1} \frac{1}{\sqrt{2}}\int_{\mathbb{R}^3}\frac{1}{\sqrt{2}}\left(\frac{1}{\sqrt{2}}\right)^2\frac{1}{\sqrt{2}}\left(\frac{1}{\sqrt{2}}\right)^2\frac{1}{\sqrt{2}}\left(\frac{1}{\sqrt{2}}\right)^2\frac{1}{\sqrt{2}}\left(\frac{1}{\sqrt{2}}\right)^2.$ 

 $\label{eq:2.1} \begin{split} \mathcal{L}_{\text{max}}(\mathbf{r},\mathbf{r}) & = \mathcal{L}_{\text{max}}(\mathbf{r},\mathbf{r}) \\ & = \mathcal{L}_{\text{max}}(\mathbf{r},\mathbf{r}) + \mathcal{L}_{\text{max}}(\mathbf{r},\mathbf{r}) \\ & = \mathcal{L}_{\text{max}}(\mathbf{r},\mathbf{r}) + \mathcal{L}_{\text{max}}(\mathbf{r},\mathbf{r}) \\ & = \mathcal{L}_{\text{max}}(\mathbf{r},\mathbf{r}) + \mathcal{L}_{\text{max}}(\mathbf{r},\mathbf{r}) \\ & = \mathcal{L$ 

## **NATURE** OF THE **PROBLEM** AND METHOD OF SOLUTION

**The** Micromechanical Combined Stress Analysis (MICSTRAN) code is a user-friendly micromechanics program that runs in the MS Windows<sup>TM1</sup> environment on a IBM<sup>®2</sup> personal computer (PC) or compatible with a 80286 or higher microprocessor. A math coprocessor and a 80386 or higher processor are highly recommended. MICSTRAN calculates overall thermoelastic constants and fiber-matrix stresses for a unidirectional composite or for a single ply within a composite laminate.

Within a composite ply, fibers are arranged randomly and may resemble a square array in some regions, a diamond array in some regions and a hexagonal array in other regions. Micromechanics analyses usually assume that, within a ply, the fibers are arranged in a regular repeating array. The square, diamond, and hexagonal arrays are often used to calculate overall elastic constants and internal stresses in a composite ply. It has been shown [1] that the overall elastic constants (except the longitudinal shear modulus) calculated using the square and diamond array models can be averaged to obtain values that are close to those calculated using the hexagonal array model. Under combined loading, the square and diamond array models have been shown [2] to produce higher stress concentrations than the hexagonal array model. MICSTRAN uses the square and diamond array models to calculate the overall thermoelastic constants and internal stresses.

The micromechanics analysis developed in Ref. [3] for the square and diamond array models is implemented in MICSTRAN. This analysis is based on a classical elasticity approach. Figure 1 shows the reference cylindrical and Cartesian coordinate systems used in MICSTRAN. The origin for both systems is located at the center of the fiber and the Z-direction for both systems is along the fiber axis. The X-axis is constructed by joining the centerlines of two adjacent fibers and the angle  $\theta$  is measured from the X-axis. The analysis uses the repeating unit

IMS **Windows** is a trademark of Microsoft *Corporation.*

<sup>2</sup>IBM is a **registered trademark of** International Business Machines Corporation.

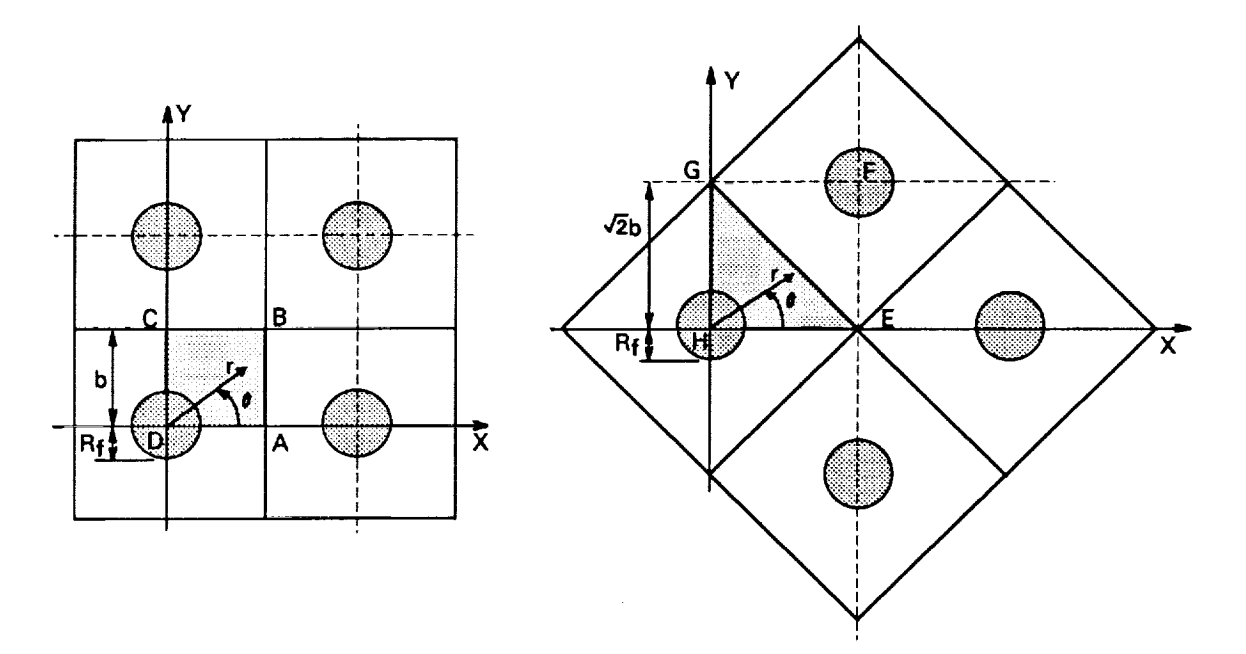

**Fig. I - Configurations for the square and diamond array analysis.**

cell ABCD for the square array and EGH for the diamond array as indicated by the shaded areas in Fig. 1.

The fibers are assumed to be circular in cross section, homogeneous, and orthotropic with transverse isotropy in the X-Y plane. The matrix is homogeneous and isotropic. The fiber and matrix are perfectly bonded. A state of generalized plane strain is assumed ( $\epsilon_z$  = constant) for all loading cases except the longitudinal shear loading case. The loading is input with reference to the Cartesian X-Y-Z coordinates. Stresses can be output in either the cylindrical or the Cartesian systems. All radial coordinates are normalized by the fiber radius  $(R_f)$  in the input and output of data. Details of the analysis procedure and comparison of stress results with finite element results are given in Ref. [3], which is included with this user guide.

#### **INSTALLATION** INSTRUCTIONS

**MICSTRAN** can be installed on a IBM PC **or** compatible. **It requires MS** Windows **3.0** running in **either** standard or 386 **enhanced** mode. **It also** runs under MS Windows 3.1 running in 386 **enhanced** mode. The distribution diskette should have the following files in order to insure proper installation of MICSTRAN:

> **INSTALL.BAT** MICSTRAN.FOR MICSTRAN.EXE MICSTRAN. **ICO** MICSTRAN.IN MICSTRAN. OUT QWIN.HLP README.WRI README.TXT

The INSTALL.BAT file contains commands that will automatically copy all required files from the distribution diskette to your hard drive. MICSTRAN.FOR and MICSTRAN.EXE are the FORTRAN source code and executable files, respectively. MICSTRAN.ICO is an icon file that creates a color icon in the Windows environment. MICSTRAN.IN and MICSTRAN.OUT are sample input and output files, respectively. The QWIN.HLP file contains online help for the drop-down menu items. The README files contain installation instructions and important information about MICSTRAN that was updated after this User's Manual was printed. The README.WRI file can be read and printed by using the Windows Write program. The README.TXT file can be read using any text editor (e.g. Windows Notepad). Please read the README.TXT (or .WRI) file before proceeding. The installation is performed in two major steps. Step I involves copying required files to your hard drive. Step  $\Pi$  involves setting up MICSTRAN as a program item in Windows.

3

#### **Available Hard Disk** Space

Before **you** start it is **important** to check the available space **on** the hard drive. MICSTRAN **files** need 270 Kbytes of disk space. If you save MICSTRAN output to a **file,** you will need more space.

## **Step-By-Step Installation of MICSTRAN**

## **Step I Instructions for** Copying **all MICSTRAN files on to your Hard Drive**

Note: The first 3 instructions are for copying **files** from the floppy disk to a directory called MICSTRAN on the hard disk. If you are familiar with the Windows File Manager, or an equivalent file manager, then you can bypass these instructions by creating a directory called MICSTRAN and copying all the MICSTRAN files (.exe, .ico, .in, .out) and the file QWlN.HLP into it. You may then proceed to Step II of the instructions (starting with Instruction No. 2) for setting up MICSTRAN as a program item in Windows. If you prefer to use the installation program, the required files will be automatically copied by following the next three instructions.

- $1.$ Insert the **distribution** diskette into a floppy drive on **your** system. **If you** are currently running Windows move to a DOS prompt by exiting Windows.
- **\*** Make the floppy drive your current directory by entering either A: or B: depending on which floppy drive the distribution diskette is in.
- $3<sub>1</sub>$ Enter **INSTALL C:** where C: is the hard disk drive that you would like to install MICSTRAN to (e.g., INSTALL C:). Be sure to include the colon ":" following the disk drive letter in your command. The installation program will automatically copy all MICSTRAN files to a directory named MICSTRAN on the drive you specify.

## **Step II Instructions to Setup M]CSTRAN as Program Item in Windows 3.0 or 3.1**

\_.. ................ **ww.......** ..... **.** ................... **....\_...** ....... **.------........** ......... \_..------...--...--... .........

m........----...m .... \_----....w\_......... \_.w...--\_..w......... ..... N----w .......... **wwww.u** ........... **w...w..w.----w..\_**

**You should create a program item for MICSTRAN under the Program Manager in Windows. This part of the installation will guide you in setting up the MICSTRAN icon in the program** group of your choice.

- 1. After the INSTALL program has finished copying all files, change back to your hard disk drive (usually by entering C: ) and then re-start Windows (usually by entering WIN ).
- 2. Highlight the group (e.g., *Accessories)* that you would like to place MICSTRAN in by clicking on it with the mouse. Select "New..." from Program Manager's "File" menu, make sure the "Program Item" radio button is selected, and click on "OK". Click in the Description box and enter MICSTRAN. Click in the Command Line edit box and enter C:\MICSTRAN\_MICSTRAN.EXE where  $C$ : is the disk drive that you chose to install MICSTRAN on in Step I, Instruction No. 3.
- 3. If you have Windows 3.1 go to Instruction No. 4. For Windows 3.0, click on "Change Icon" to get to the next menu. Now click in the Filename edit box and enter C:\MICSTRAN\MICSTRAN.ICO and then click on the "View" Next" button. The MICSTARN icon will be displayed in the Box. Proceed to Instruction No. 5.
- 4. For Windows 3.1, click on "Change Icon". A message saying "There are no icons available in the specified **file** .... " will be displayed. Click on the "OK" button to get the next menu. Use the backspace key to remove the highlighted text (C:\WINDOWS\PROGMAN.EXE) in the F'dename edit box and enter C:\MICSTRAN\MICSTRAN.ICO in the Filename edit box. Next click on the "OK" button or press enter and the MICSTRAN Icon will be displayed in the Box.

5

- $5<sub>1</sub>$ Click on "OK" and you should be back in the earlier Box. Click on "OK" and you should see the MICSTRAN icon **and appear in your program group**. If you cannot see the MICSTRAN icon it may be because all of the icons cannot be displayed at once; try using the "Arrange Icons" command from Program Manager's "Window" menu as well as the group's scroll bar controls.
- $6.$ You are now ready to run MICSTRAN. Just double-click on the MICSTRAN Icon and the program will be launched.
- 7. Full Screen MICSTRAN Display; **-** In the default mode, MICSTRAN runs in a window that could sometimes be as large as your Program Manager window or sometimes be quite small. You may use the maximize ( $\triangle$ ) button on the right hand top comer to increase the window size. If you wish to force MICSTRAN to occupy the full screen every time it comes up (highly recommended) then use a **text** editor such as Windows Notepad to edit the WIN.INI file in your Windows directory and add the following two lines to it:

## **[MICSTRANI**

#### QWINMaximized **=** 1

Caution: It is a good idea to make a backup of the WIN.INI file before editing it. Do not use the Windows Write program or your wordprocessor to edit the WIN.INI file as it may corrupt the file and cause problems with the operation of Windows.

The installation of MICSTRAN is now complete and you are now ready to run the MICSTRAN program. A sample input file called MICSTRAN.IN was copied to the MICSTRAN directory during Step I of the installation. This file may be edited using a text editor such as Windows Notepad to view the format of the input data. This file will be used to demonstrate various aspects of the MICSTRAN program in the following section.

## **USER INSTRUCTIONS**

MICSTRAN can be launched simply by **double-clicking** on **the** MICSTRAN **icon.** It may also be launched by choosing "Run" from Program Managers "File" menu, typing the full path for the program (e.g. *C:\MICSTRAN\_MICSTRAN.EXE)* and then hitting Enter or clicking on the "OK" button. The program starts by displaying an introductory message (see Fig. 2). This is an indication that MICSTRAN was properly installed on your computer.

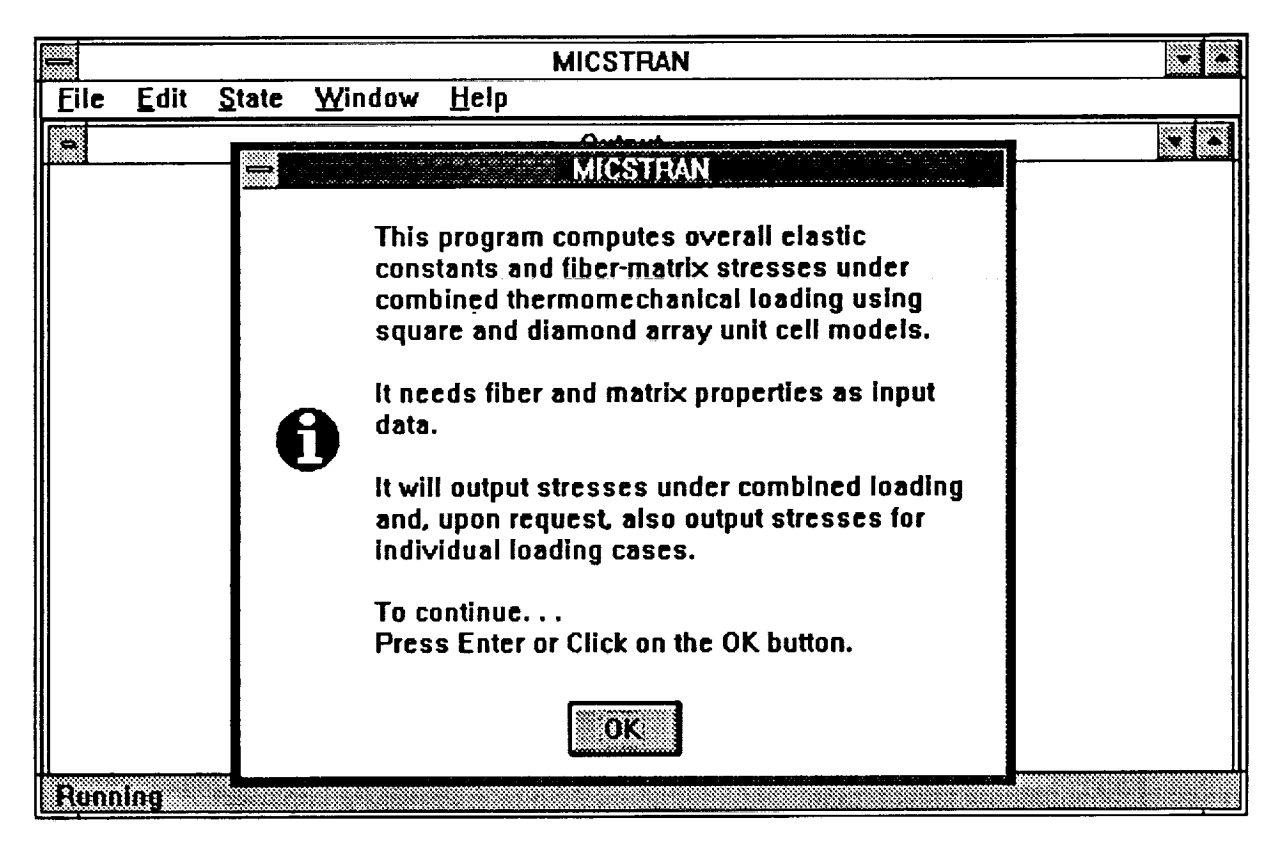

**Fig. 2 - Introductory MICSTRAN message at program startup.**

If **you** get **an** error, make sure that Windows 3.0 **is running** in standard **or** 386 enhanced mode. **For Windows 3.1,** make **sure that it is** running **in 386 enhanced** mode. **If you still** have **problems, check to see if** all **the MICSTRAN** files **(.exe,** .ico, **.in)** are **in the MICSTRAN directory. If you still** have **problems, the** files **that you received on the distribution diskette** may **be corrupt** and **you** may **need to get a new MICSTRAN diskette.**

#### **Input Data Format**

After the message in Fig. 2, MICSTRAN asks whether input data is saved in a file. If the response to this question is "Yes" then the user is asked to enter the input file name. Remember that DOS allows only eight characters for the file name and three characters for the extension. MICSTRAN can also be run with keyboard input. In this case the user will be prompted to enter a descriptive title and the fiber and matrix properties.

Figure 3 shows the Input window for entering input data. The MICSTRAN.IN file is used as a sample input file. It contains the following three lines:

MICROMECHANICS ANALYSIS OF AS4/3501-6 UNIDIRECTIONAL COMPOSITE 220.e9, 13.8e9, .20, .25, 34.e9, -.36E-6, 18.E-6, .625 4.3609e9, .34, 41.8135E-6

The first line is a descriptive title up to 80 characters long. The second line contains fiber properties in the following order:  $E_Z$ ,  $E_r$ ,  $v_{Zr}$ ,  $v_{rr}$ ,  $G_{rZ}$   $\alpha_Z$ ,  $\alpha_r$ ,  $V_f$  where, E is the

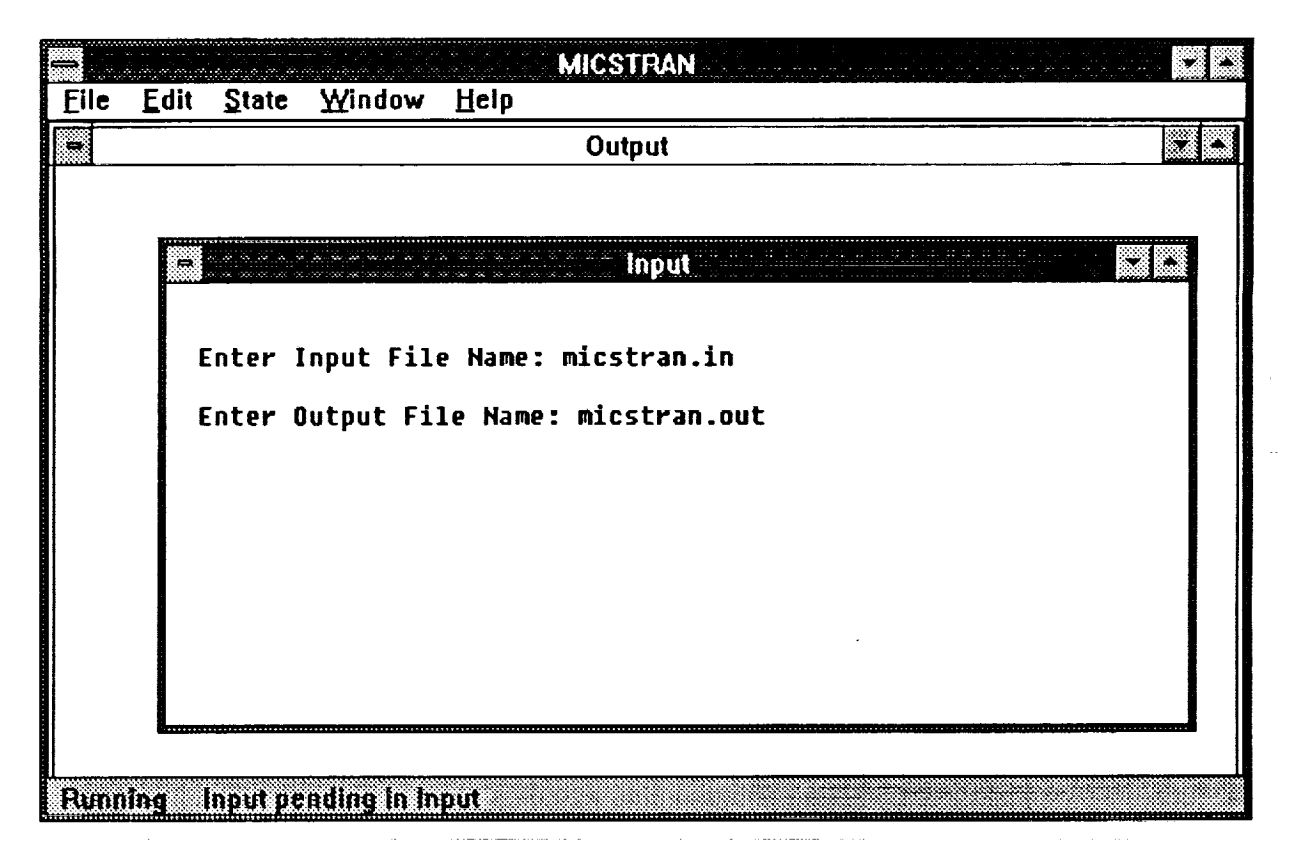

Fig. 3 - The Input window for entering input data.

Young's modulus, **v** is Poisson's ratio,  $\alpha$  is the coefficient of thermal expansion and  $V_f$  is the fiber volume fraction (expressed as a fraction and not as a percentage). The subscripts *Z* and r refer to the  $r-\theta-Z$  coordinate system. The third line contains isotropic matrix properties E,  $v$ , and  $\alpha$ . Data is input in free format and can be separated by a comma or a space.

## **Units Used in Input and** Output **Data**

 $\bar{t}$ 

**It** is necessary **to** use **consistent units** for all **the properties** used **in the** input data **file. Thus, if SI units are used for the** moduli **(Pa) then the coefficients of thermal expansion should** also **be in SI units (m/m/°C) for** both **the** fiber and matrix **properties. MICSTRAN does not** check **for** consistency **of the units.** It will **output elastic** constants and **stresses in the** same **units that were used for the input data. Thus if the** moduli **were input in Pa then the output stresses** will **also be in Pa. The above** MICSTRAN.IN **file uses SI units for** all **the data.**

#### Output **Window and Menu Bar**

After reading the input either from a **file** or from the keyboard, MICSTRAN will **ask** if you want to save output to a file and, if you say yes, it will ask you to enter an output filename (see Fig. 3). Output will also appear in the Output window on the screen. This ouput may be marked and copied using the **Edit** menu in the Top Menu Bar of the MICSTRAN window (see Fig. 3). For help on using the menus in the Top Menu Bar, use the **Help** menu that appears in the bar. When the screen gets full with output, scroll bars will appear on the side of the Output window. These may be used to scroll through all the output that appears in the Output window.

#### **Analysis** Model

The next two requests for input deal with the type of analysis that the user wishes to perform. **Either the square unit cell (Fig. 1), the diamond unit cell, or both may be requested for calculating the overall composite properties** and **stresses. If** both **unit** cells are **chosen then the square array** analysis will be performed first.

9

The next request deals with the computation of stresses under applied thermal and mechanical loads. If only overall elastic properties are required, the response to this question should be No. If your response is Yes then you will be asked to enter the applied loads to the model. If you have requested both square and diamond array analysis, the same loads will be used for both analyses.

## **Applied Stresses and Temperature Change**

The applied stresses and temperature change (DELTA-T) are entered in the Input Window which reappears on the screen (see Fig. 4). Once again the units used for the applied stresses and temperature change should be consistent with those used for the fiber and matrix

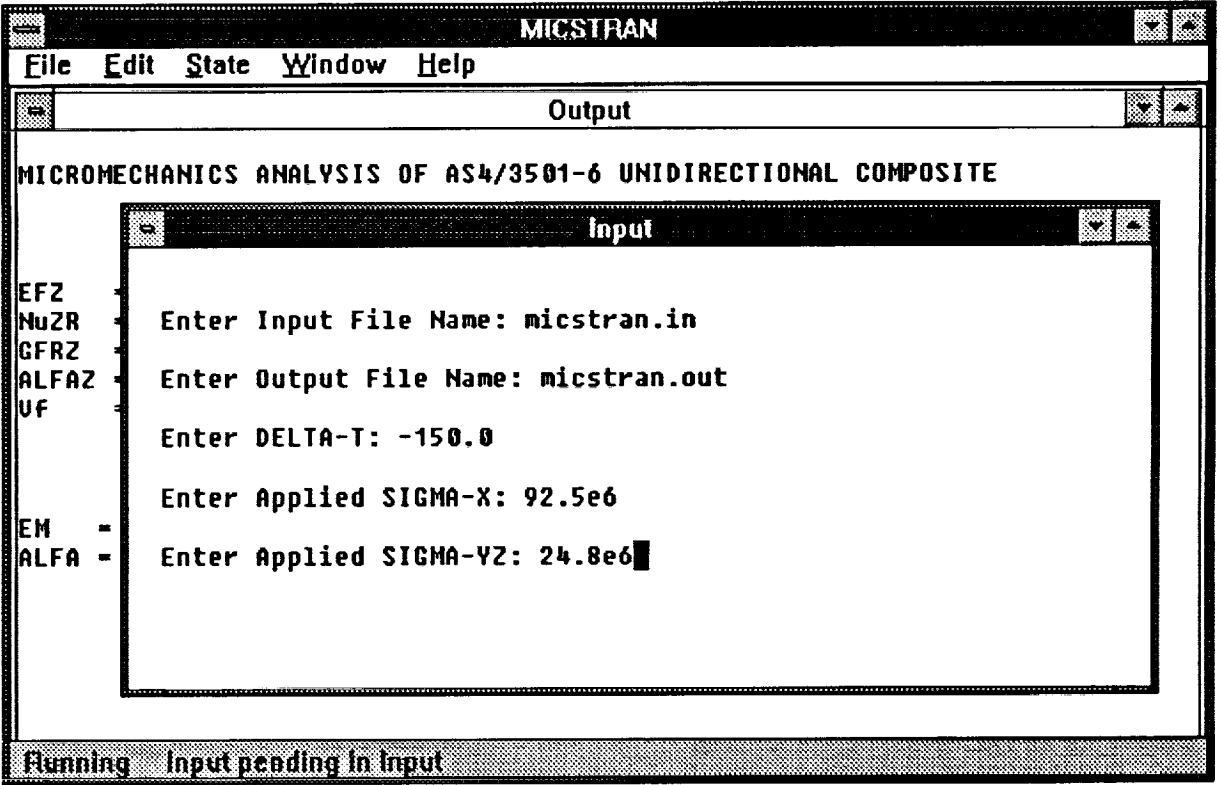

Fig. 4 - Applied stresses and temperature change being entered in the Input window. properties in the input data. For example, the units for DELTA-T in Fig. 4 are <sup>o</sup>C to match the units for  $\alpha$  in the input file MICSTRAN.IN. The X-Y-Z coordinate system (see Fig. 1) is used

to enter the applied stresses to both the models. If more than one applied stress is specified then the internal stresses under the combined action of all applied stresses are output by default. Stress output for each individual applied stress can also be requested.

#### Status Boxes and the Status Bar

MICSTRAN will display a Status Box as it proceeds with the calculations. Each Status Box indicates the specific calculation that is in progress at a specific time. Sometimes there may be a small pause between the time a Status Box disappears and the time when output is printed to the Output Window. At such times the Status Bar at the bottom of the MICSTRAN Window may be useful. Throughout the operation of the program the Status Bar indicates whether the program is "Running" (see Fig. 2), whether *"Input* **is Pending** in **the** Input **window" (see** Figs. **3** and **4), or** whether **the** program has *"Finished".*

#### **Stress** Output Location

As shown in Fig. 5, there are three choices for selecting the location where stress output is desired. Using these three choices, the user is able to recover stresses at all possible locations in both the square and diamond array models.

Stress output in the interior of the two models can be requested either along a circular arc or at a set of user-selected points which extend from 0 - 90 degrees. In either case the stress output location is specified in terms of the normalized radial coordinate  $R_n$ 

$$
\mathbf{R}_{n} = (\mathbf{r} / \mathbf{R}_{\mathbf{f}}) \tag{1}
$$

where **r** is the desired radial coordinate and  $\mathbf{R}_f$  is the fiber radius. For example, the fibermatrix interface is defined by a circular arc with  $R_n = 1$ . Locations in the fiber region will be specified by  $R_n < 1$  and locations in the matrix region will have  $R_n > 1$ . The specified  $R_n$ cannot be outside the model boundary. MICSTRAN automatically calculates the  $\mathbf{R}_{n}$  values

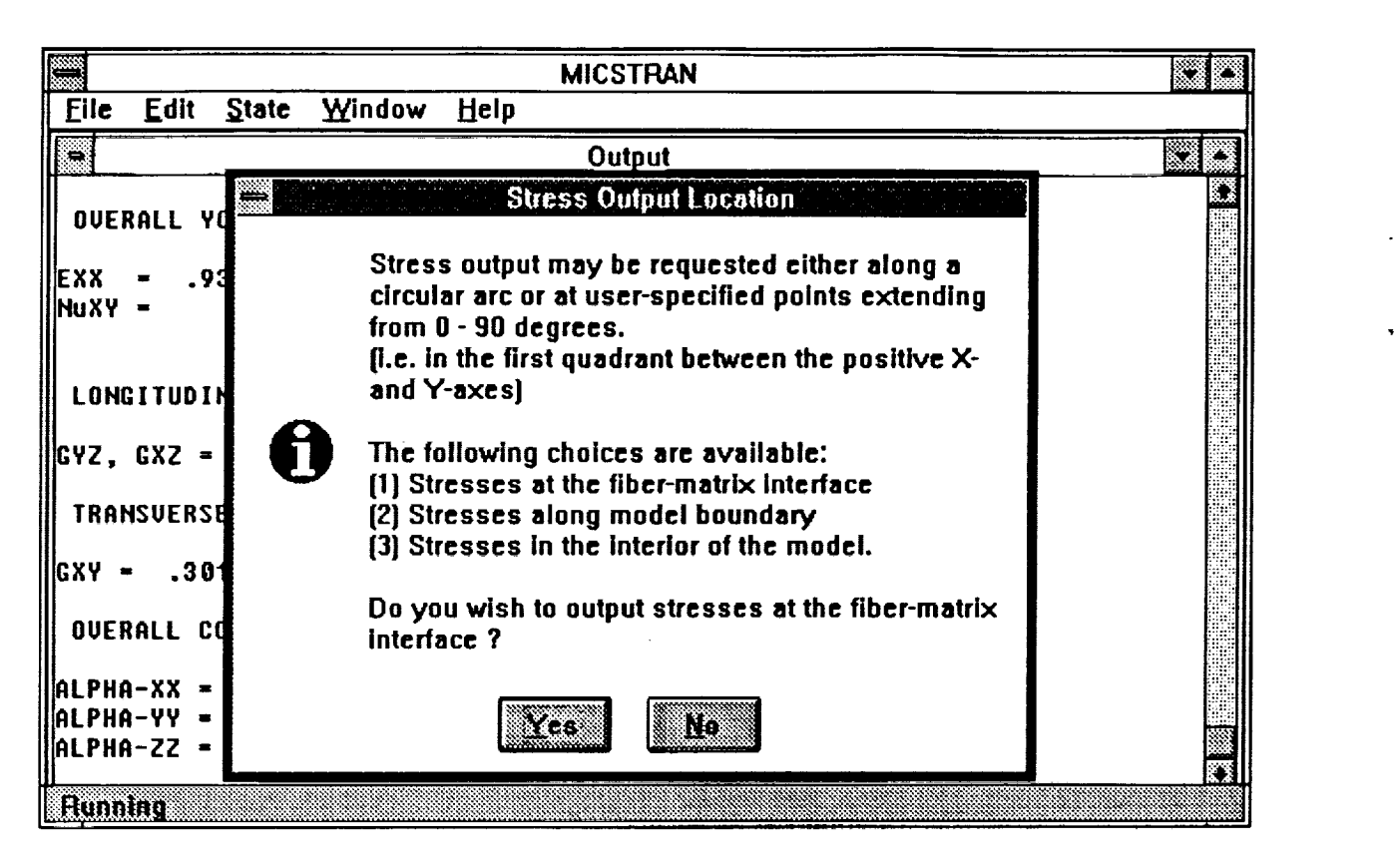

**Fig. 5 -** *Choices* **for stress** output **locations.**

**for the boundary points for each** model **and displays them in the Input Window as Max. R,. Specified**  $\mathbf{R}_n$  values cannot exceed the **Max.**  $\mathbf{R}_n$  value.

**For the set of user-specified** points, **R n values are specified at** 5 **degree increments for THETA varying from 0 - 45 degrees. The** points are **assumed to be reflected about the 45 degree diagonal line for** both **models. MICSTRAN displays the Max. R, values for each angle in this case (see Fig.** *6).* **Additionally, the** points **specified cannot cross the** fiber-matrix **interface at any** point.

## **Output Coordinate** System

The stress output locations are always specified in terms of **THETA** and  $\mathbf{R}_n$ . The stresses at each location, however, may be output in either the cylindrical or Cartesian coordinate system (see Fig. 1). The user selects this option following the specification of the stress output location.

| تتنا                                                                                                    |  |  |  |                                                                                      |  |  |  | <b>MICSTRAN</b> |  |                                                                      |  |  |  |
|----------------------------------------------------------------------------------------------------|--|--|--|--------------------------------------------------------------------------------------|--|--|--|-----------------|--|----------------------------------------------------------------------|--|--|--|
|                                                                                                    |  |  |  | Eile Edit State Window Help                                                          |  |  |  |                 |  |                                                                      |  |  |  |
| E                                                                                                    |  |  |  |                                                                                      |  |  |  | Output          |  |                                                                      |  |  |  |
|                                                                                                    |  |  |  |                                                                                      |  |  |  |                 |  | OVERALL YOUNGS MODULI AND POISSONS RATIOS, Z-FIBER DIRECTION         |  |  |  |
| and and<br>llexx.<br>NuXY = The User-Specified Points must be entered at 5 degree<br>lincrements for angles varying from 0 to 45 degrees. |  |  |  |                                                                                      |  |  |  |                 |  |                                                                      |  |  |  |
|                                                                                                    |  |  |  |                                                                                      |  |  |  |                 |  | LONGIQPoints are assumed to be reflected about THETA = 45 deg.       |  |  |  |
|                                                                                                    |  |  |  |                                                                                      |  |  |  |                 |  | CYZ, G#Points CANNOT cross the fiber-matrix interface.               |  |  |  |
|                                                                                                    |  |  |  |                                                                                      |  |  |  |                 |  | TRANSWENTER normalized radial coordinate Rn (=r/Rf), Rf=fiber radius |  |  |  |
|                                                                                                    |  |  |  |                                                                                      |  |  |  |                 |  | ∥GXY = ∏***Rn cannot exceed the Max. Rn for a given angle ↑          |  |  |  |
|                                                                                                    |  |  |  | OVERAUAngle - .00 Max.Rn - 1.12100 1.12<br>$\ln{q}$ le = 5.00 Max. Rn = 1.12528 1.11 |  |  |  |                 |  |                                                                      |  |  |  |
| ∎íalpha-¶                                                                                                    |  |  |  | ALPHA-ZZ = T8798E-06                                                                 |  |  |  |                 |  | $\mu$ ALPHA- $\frac{1}{2}$ Angle = 10.00 Max. Rn = 1.13829 1.10      |  |  |  |
|                                                                                                    |  |  |  | <b>Hunning</b> Input pending in Input                                                |  |  |  |                 |  |                                                                      |  |  |  |

**Fig. 6** *-* **Specification of R,, values for stress output at user-specified points.**

The next request for input asks whether **stress** output is desired at other locations. If the response is Yes then the menu for selecting the location (see Fig. 5) is displayed once again.

#### **Square and Diamond Array Analyses in** Sequence

**If** both the square **and** the diamond **array** models are **selected for** the **analysis, the square array** analysis **is performed first. Thus, all** the **stresses at the requested locations** are **first calculated** for **the square array.** When **these** are **completed, MICSTRAN alerts the user to this fact** and **asks to proceed** with **the diamond array** analysis. The **stress output locations for the diamond array** analysis are **requested** by **MICSTRAN at this point.** The **same applied loading that** was **specified initially is used for** the **diamond array** analysis.

#### Stress Output **Format**

When stresses for the inidividual loading cases are **requested, only** the non-zero stresses are output. Thus, for the cases of applied DELTA-T, SIGMA-Z, SIGMA-X, SIGMA-Y or SIGMA-XY, the longitudinal shear stresses are zero and are not included in the output. Similarly, for the cases of applied SIGMA-YZ or SIGMA-XZ only the longitudinal shear stresses are output since all the other stresses are zero. All six stress components are output for the combined loading case. Since the Output Window can display a maximum of 80 columns, stress output for the combined loading case is not fully visible on the screen. The **right** and left arrow keys on the keyboard may be used to scroll the text horizontally. Alternatively, the **Horizontal** Scroll Bar at the bottom of the Output Window can be used to scroll to the left or right extremes of the output. If the **Horizontal** Scroll Bar is not fully visible, you may remove the Status Bar at the bottom of the MICSTRAN Window by deselecting the Status Bar in the Window menu in the Top Menu Bar.

#### Program **Control**

The MICSTRAN program runs in **a** fully multitasking mode. Thus, it can run in its window (either maximized or minimized) while the user chooses to run other programs in other windows. The File menu in the Top Menu Bar allows the user to terminate the program and close its **window** at any time during its operation except **when** it is waiting for a response to a question in a dialogue box. The State menu in the Top Menu Bar allows the user to temporarily suspend program execution using the Pause command and resume execution with the Resume command.

When the program terminates normally after **completing** the requested analysis it displays a message that says "Program Terminated with exit code 0 - Exit Window ?" If you respond by clicking Yes then the MICSTRAN window will be closed and all ouput in the Output window will be lost. If an output file was specified earlier, all output is written to and automatically saved in that file, which can be read and edited with any text editor. The default

14

response to this question is No which then leaves the MICSTRAN window open and the output in the Output window can then be manipulated as desired using the **Edit** menu in the Top Menu Bar.

## **About Box**

**The About Box** can be accessed **from the Help** menu **in** the **Top** Menu **Bar.** This **box contains information about the MICSTRAN version number** and **about the author of the MICSTRAN program.**

 $\mathcal{A}^{\mathcal{A}}$ 

## **SAMPLE INPUT/OUTPUT**

The **MICSTRAN.IN** file (supplied **on** the distribution diskette) **is** used as a sample input file in this manual. It contains the following three lines:

**MICROMECHANICS ANALYSIS OF AS4/3501-6 UNIDIRECTIONAL COMPOSITE 220.e9, 13.8e9, .20, .25, 34.e9, -.36E-6, I\$.E-6, .625 4.3609e9, .34, 41.8135E-6**

The format and description **of** each of the entries in the above three lines was explained in the Input Data Format section earlier. Besides the data contained in the input file, MICSTRAN also relies on Interactive Data entered during program execution. The following data was entered interactively for the present sample problem.:

Ouput file name: MICSTRAN.OUT

Analysis Model : Square *and* Diamond Array Models

**Loading: DELTA-T** =  $-150.0$  (°C) SIGMA-X *=* **92.5E6 (Pa)**  $SIGMA-YZ = 24.8E6 (Pa)$ 

Stress **Ouput: Each individual loading case and combined loading.**

#### **Square Array:**

**Stress Ouput Location: Along fiber-matrix interface (for Square Array).**

**Fiber or Matrix stresses: Matrix stresses at fiber-matrix interface.**

**Coordinate System for stresses: r-0-Z Cylindrical system (see** Fig. **1).**

**Stresses at another location** ? **- No.**

#### **Diamond Array:**

Stress **Ouput Location: Along model** boundary **(for Diamond Array).**

**Coordinate System for stresses: X-Y-Z Cartesian system (see Fig. 1).**

**Stresses at** another **location** ? **- No.**

**The** ouput is displayed in the Output **Window** on **the** screen **and also** stored in **the MICSTRAN.OUT file. A printout of the output is** shown below:

#### **MICROMECHANICS ANALYSIS OF AS4/3501-6 UNIDIRECTIONAL COMPOSITE**

 $\sim 1000$  mass

## **FIBER PROPERTIES**

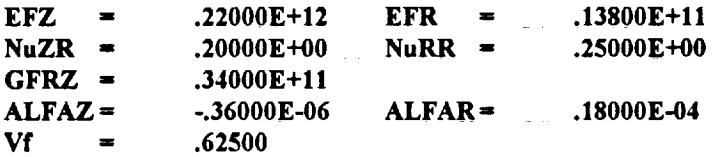

#### **MATRIX PROPERTIES**

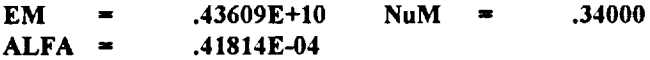

#### **RESULTS USING SQUARE ARRAY** ANALYSIS

#### **OVERALL YOUNGS MODULI AND POISSONS RATIOS, Z-FIBER DIRECTION**

 $\mathcal{L}$ 

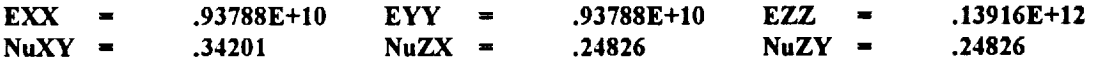

 $\sim 100$  and  $\sim 10^{10}$ 

 $\sim 10$ 

 $\sim 10^7$ 

**LONGITUDINAL SHEAR MODULI**

 $GYZ$ ,  $GXZ$  = .63418E+10

**TRANSVERSE SHEAR MODULUS**

 $GXY = .30126E+10$ 

#### **OVERALL** *COEFFICIENTS* **OF THERMAL EXPANSION**

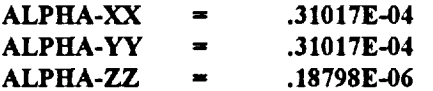

#### **MATRIX STRESSES ALONG F/M** INTERFACE **FOR DELTA-T** ffi**-.15000E+03**

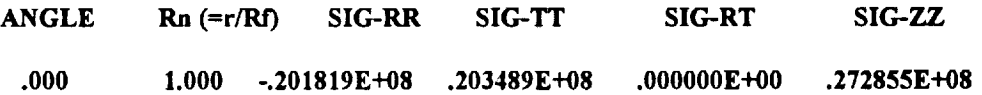

 $\left\langle \left( \mathbf{a}^{\dagger}\right) \left( \mathbf{a}^{\dagger}\right) \left( \mathbf{a}^{\dagger}\right) \left( \mathbf{a}^{\dagger}\right) \right\rangle$ 

**17**

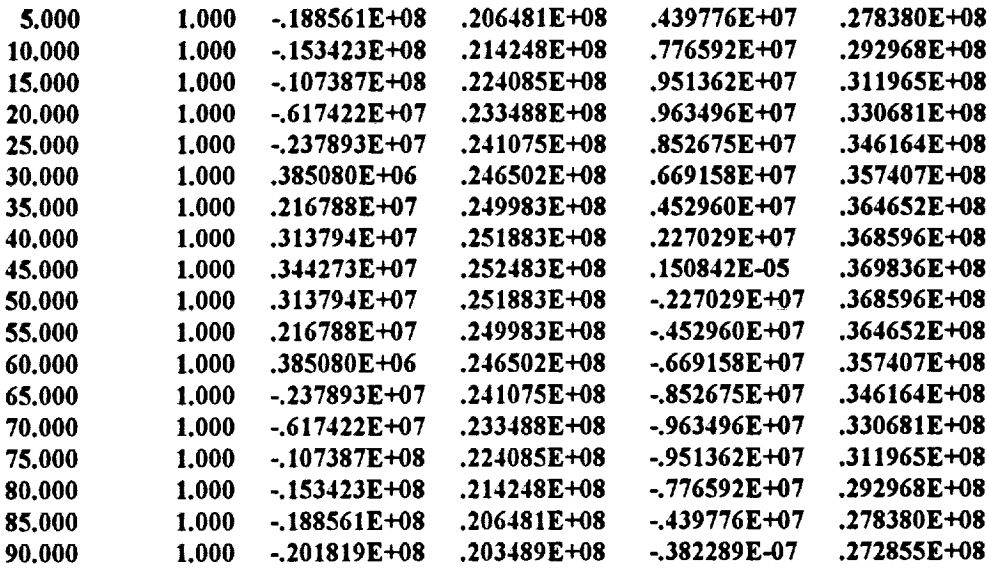

#### APPLIED AVERAGE STRESSES AND STRAINS FOR SIG-X = .92500E+08

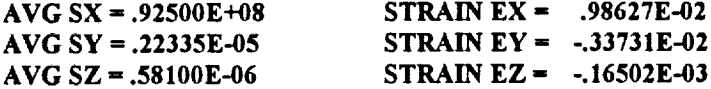

 $\cdots$ 

#### MATRIX STRESSES ALONG F/M INTERFACE FOR SIG-X = .92500E+08

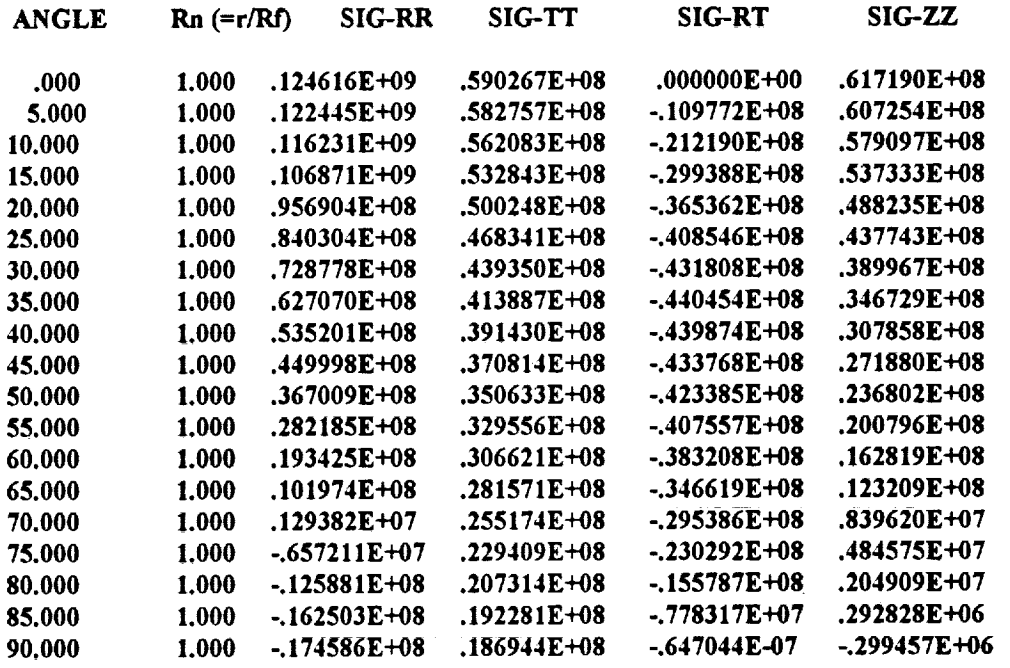

## APPLIED AVERAGE LONGITUDINAL SHEAR STRESS AND STRAIN

AVG SIGMA-YZ =  $.24800E+08$ 

STRAIN GAMMA-YZ =  $.39105E-02$ 

#### MATRIX STRESSES ALONG F/M INTERFACE FOR SIGMA-YZ = .24800E+08

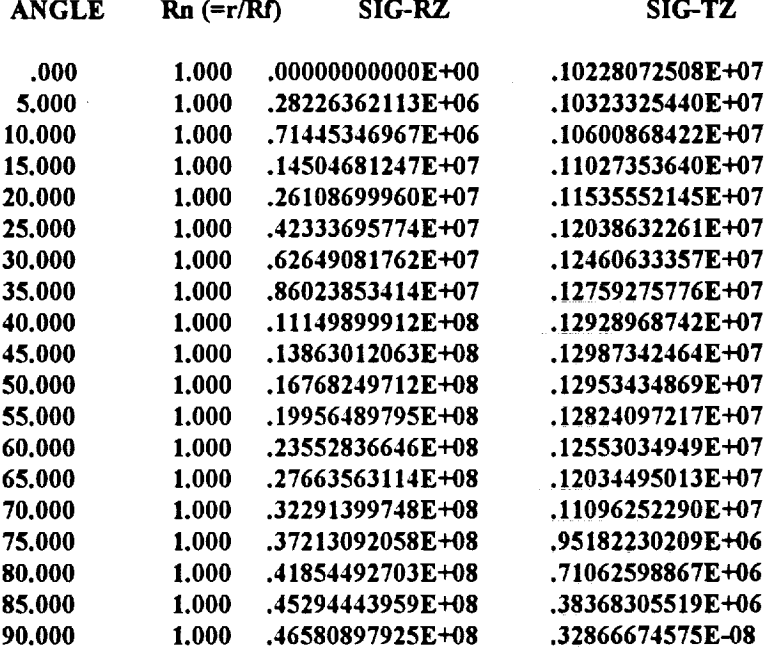

#### COMBINED LOADING APPLIED TO THE MODEL

DELTA-T = -.15000E+03<br>SIGMA-X = .92500E+08  $SIGMA-YZ = .24800E+08$ 

## MATRIX STRESSES ALONG F/M INTERFACE UNDER COMBINED LOADING

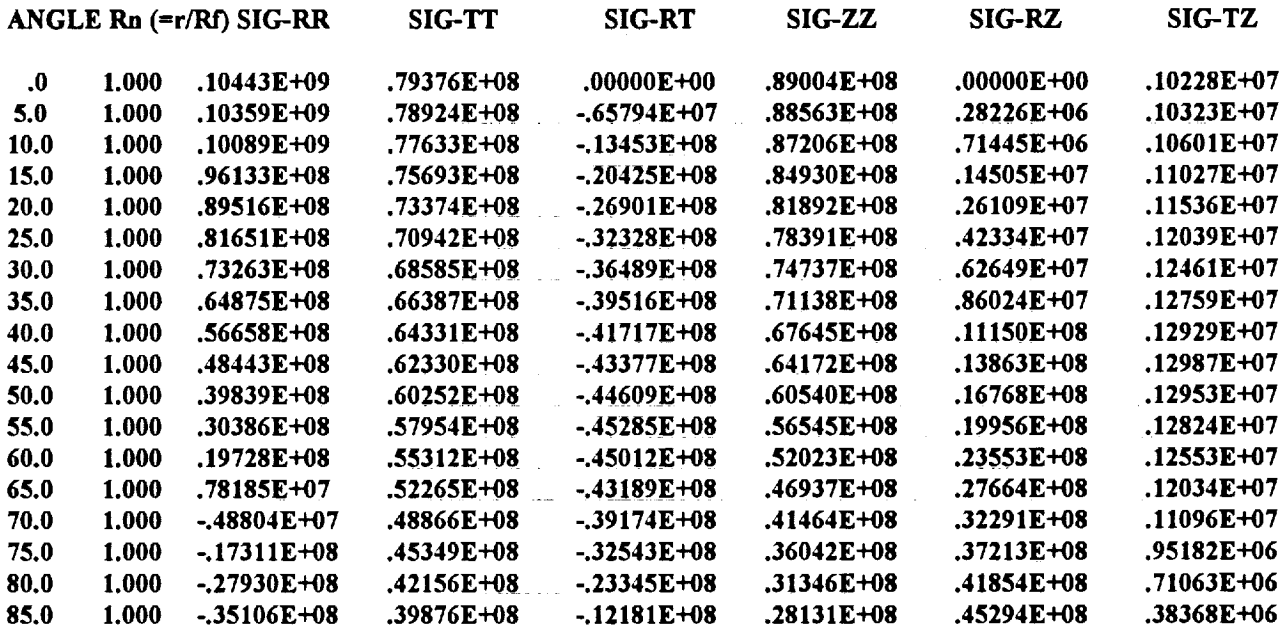

 $90.0$  $1,000 - 37640E + 08$  $.39043E+08$   $-.10293E-06$ .26986E+08 .46581E+08 .32867E-08

#### RESULTS USING DIAMOND ARRAY ANALYSIS

OVERALL YOUNGS MODULI AND POISSONS RATIOS, Z-FIBER DIRECTION

 $.13916E+12$  $.84712E+10$  $EYY =$ .84712E+10  $EZ =$  $EXX =$  $NuZX =$  $NuZY =$  $NuXY =$ .40597 .24814 .24814

LONGITUDINAL SHEAR MODULI

 $GYZ, GXZ = .63418E+10$ 

TRANSVERSE SHEAR MODULUS

 $GXY = .34943E+10$ 

**OVERALL COEFFICIENTS OF THERMAL EXPANSION** 

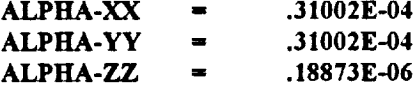

MATRIX STRESSES ALONG MODEL BOUNDARY FOR DELTA-T = -. 15000E+03

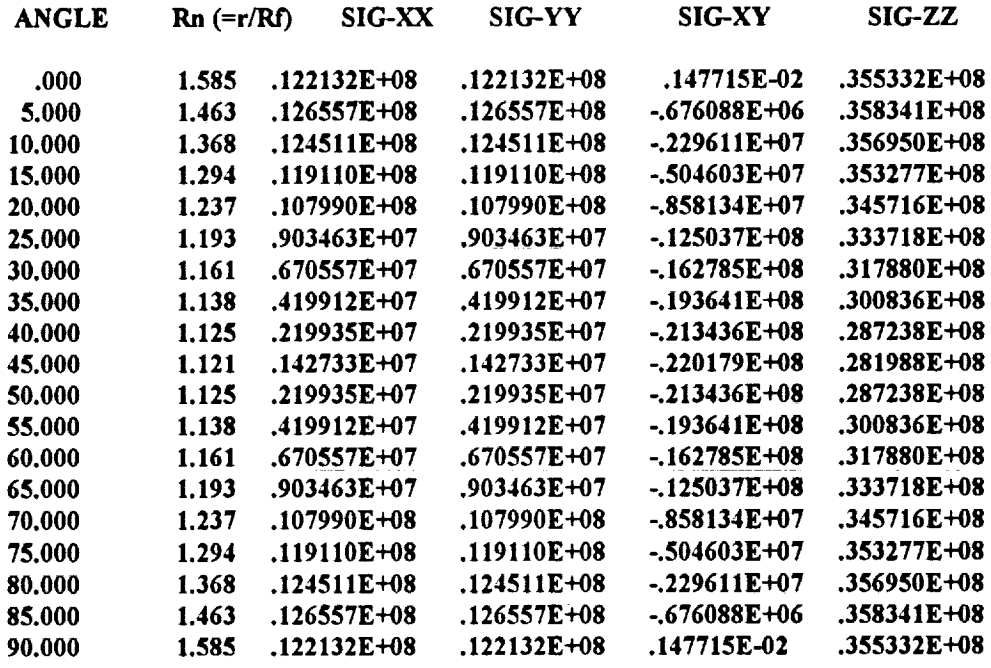

APPLIED AVERAGE STRESSES AND STRAINS FOR SIG-X = .92500E+08

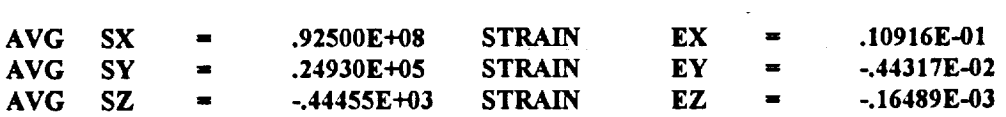

MATRIX STRESSES ALONG MODEL BOUNDARY FOR SIG-X = .92500E+08

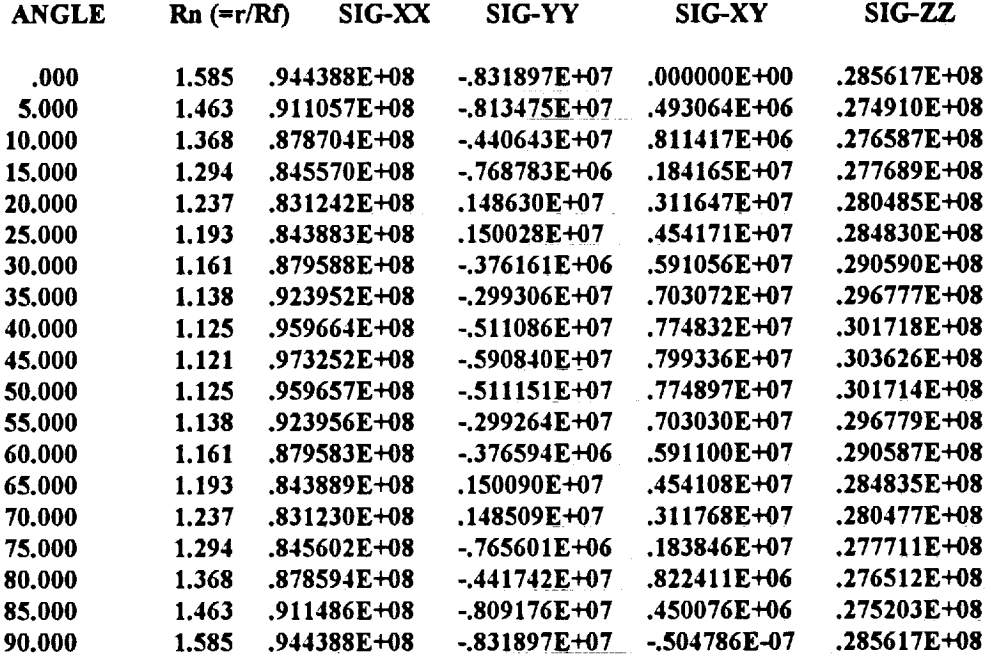

#### APPLIED AVERAGE LONGITUDINAL SHEAR STRESS AND STRAIN

AVG SIGMA-YZ = .24800E+08 STRAIN GAMMA-YZ = .39105E-02

 $\sim 10^{-1}$ 

MATRIX STRESSES ALONG MODEL BOUNDARY FOR SIGMA-YZ = .24800E+08

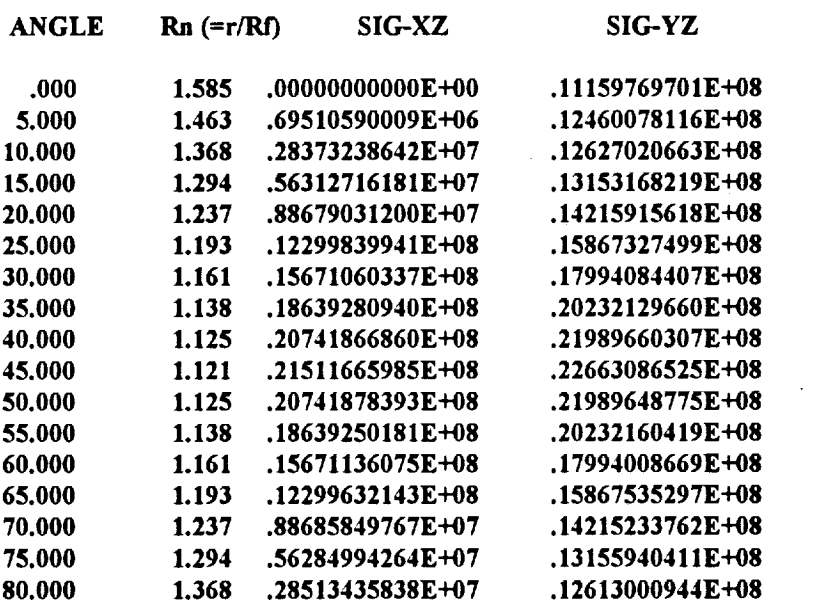

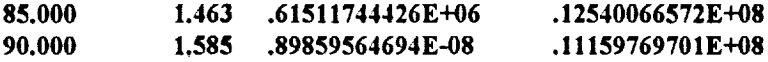

#### **COMBINED LOADING APPLIED TO THE MODEL**

 $\mathcal{A} \in \mathcal{A}_{\mathcal{A}}$ 

**DELTA-T**  $=$  -.15000E+03  $SIGMA-X = .92500E+08$ **SIGMA-YZ = .24800E+08**

#### **MATRIX STRESSES ALONG MODEL BOUNDARY UNDER COMBINED LOADING**

 $\mathcal{L}$ 

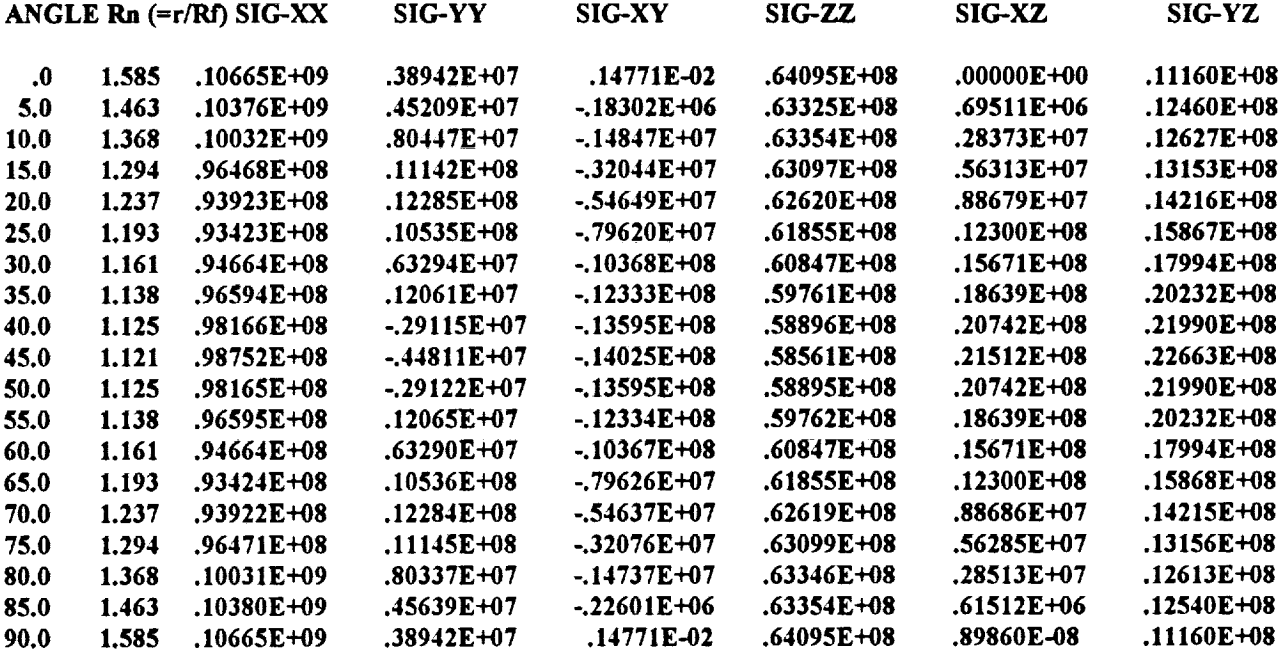

 $\bar{z}$ 

#### **DESCRIPTION** OF **OPERATING ENVIRONMENT**

The MICSTRAN program **runs** under **the** Microsoft (MS) Windows environment on a IBM PC or compatible with a **80286** or higher microprocessor. **It requires** Windows 3.0 running in **standard** or 386 **enhanced** mode or Windows 3.1 running in 386 **enhanced** mode. The Windows standard mode **requires** at least **1** Megabyte of memory, and the 386 **enhanced** mode **requires** a **80386** (or better) processor with at least 2 Megabytes of memory. MS Windows provides a graphical user interface, facilitates multitasking, and **extends** memory access far beyond the 640 Kilobyte limit imposed by the DOS operating system. A DOS version 3.1 or later operating system is required **to** run MS Windows.

The source code MICSTRAN.FOR is written in Microsoft **FORTRAN** (version 5.1). **It** contains calls to the Microsoft QuickWin **libraries** that are available with MS **FORTRAN** version 5.1. The MICSTRAN.EXE **executable** was created on an **IBM** PC with a **80486** processor and **4** Megabytes of memory using **the** following compilation command line:

## **FL** */MW /G2 /Gt /Ot /OI /Fs* **MICSTRAN.FOR**

The large memory model available with MS FORTRAN version 5.1 was used for the compilation.

## **REFERENCES**

- $1.$ Ishikawa, T. and Kobayashi, S.: "Elastic Properties of Unidirectional Fiber-Reinforced Composites II," *Fukugo Zairyo Kenkyu (Composite Materials and Structures),* Vol. 3, No. 4, 1974, pp. 23-31.
- **\*** Foye, R. L.: "An Evaluation of Various Engineering Estimates of the Transverse Properties of Unidirectional Composites," *Proc. lOth Nat. Syrup., Soc. Aerosp. Mater. Process Eng.,* San Diego, Calif., Nov. 9-11, 1966, pp. G-31 to G-42.
- **.** Naik, R. A. and Crews, J. H., Jr.: "Closed-Form Analysis of Fiber-Matrix Interface Stresses Under Thermo-Mechanical Loadings," NASA TM-107575, March 1992. National Aeronautics and Space Administration, Hampton, Virginia.

## **ACKNOWLEGEMENTS**

This work was performed under NASA Contract No. NAS1-19399. The author wishes to thank Dr. J. H. Crews, Jr. for valuable suggestions during the development of the program and the preparation of this manual.

# $\frac{1}{2} \sum_{i=1}^n \frac{1}{2} \sum_{j=1}^n \frac{1}{2} \sum_{j=1}^n \frac{1}{2} \sum_{j=1}^n \frac{1}{2} \sum_{j=1}^n \frac{1}{2} \sum_{j=1}^n \frac{1}{2} \sum_{j=1}^n \frac{1}{2} \sum_{j=1}^n \frac{1}{2} \sum_{j=1}^n \frac{1}{2} \sum_{j=1}^n \frac{1}{2} \sum_{j=1}^n \frac{1}{2} \sum_{j=1}^n \frac{1}{2} \sum_{j=1}^n \frac{1}{2} \sum_{j=$

المناسب المتوسط المناسب المناسب المستقل المستقلة المناسب الساعة المناسب المناسب المناسب المناسب المناسب المناس<br>والمناسب المناسب المناسب المناسب المناسب المستقلة المناسب المناسب المناسب المناسب المناسب المناسب المناسب المن

a sa mga bayang ng pagalang ng pangalang ng pag-ang pag-ang pag-ang pag-ang pag-ang pag-ang pag-ang pag-ang pa

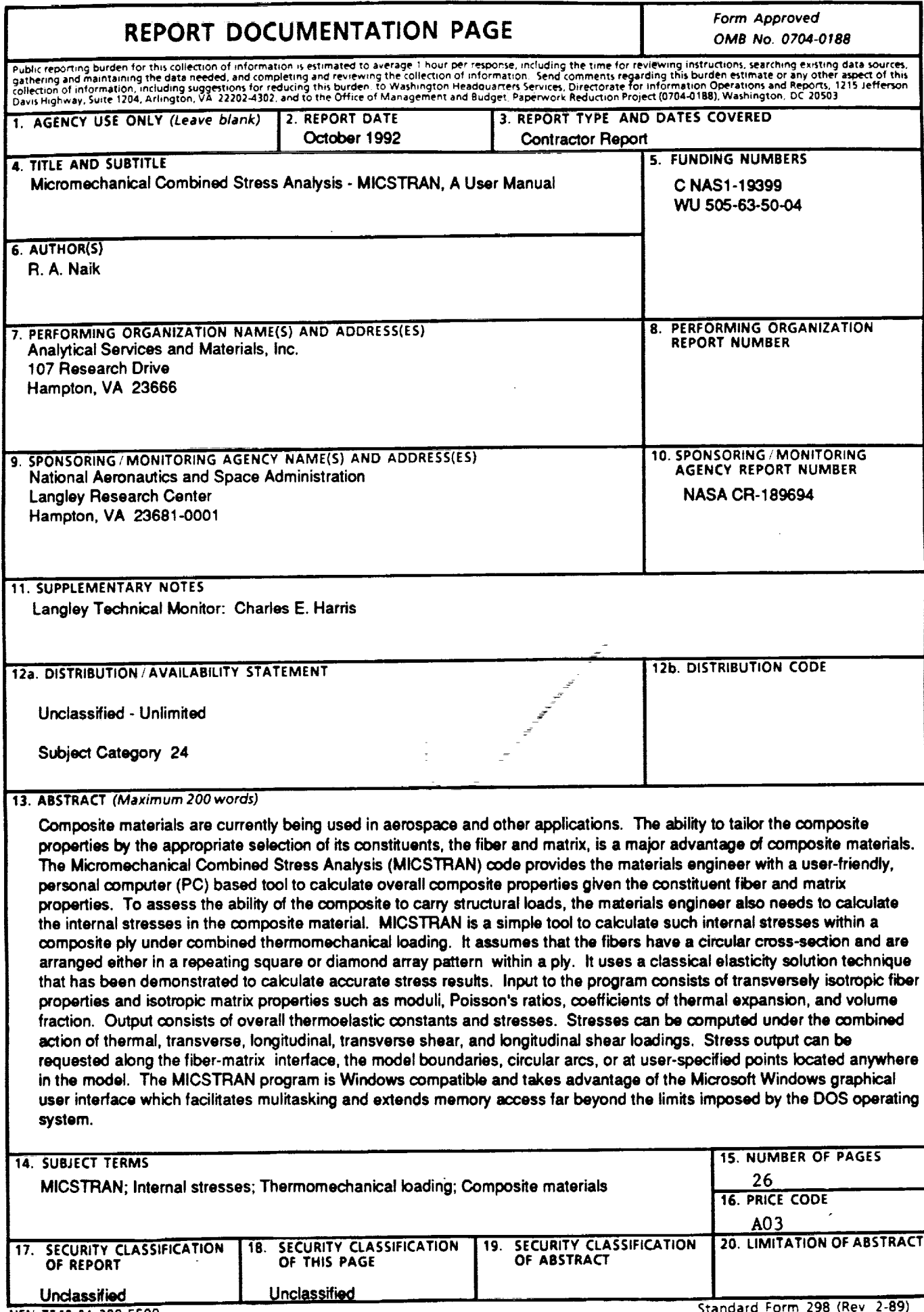

\_\_\_\_\_\_\_\_

 $\bullet$ 

 $\hat{\mathbf{v}}$ 

 $\ddot{\phantom{a}}$ 

i,